# TECHNOLOGY LEADS TO MEDICAL TRANSFORMATION PROFESSIONAL CREATS FOR INDUSTRY REPUTATION

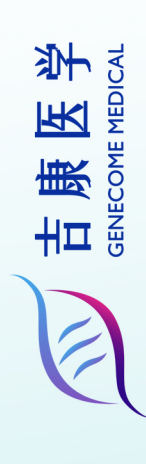

技术引领医学转化 专业创造行业口碑

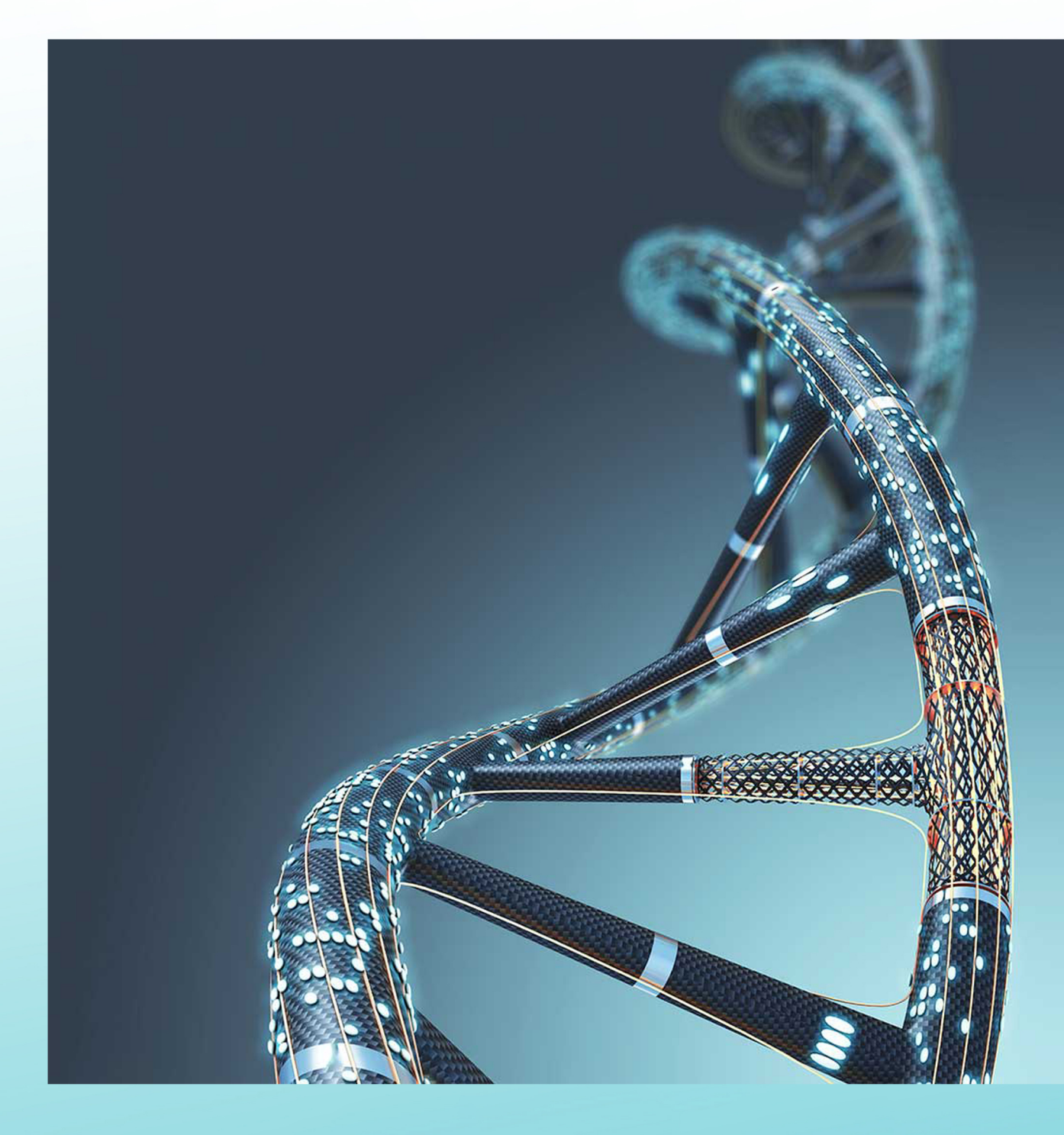

# 吉康医学论文排版方法步骤 简明手册

北京吉康医学科技有限公司 www.genecome.cn

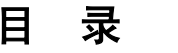

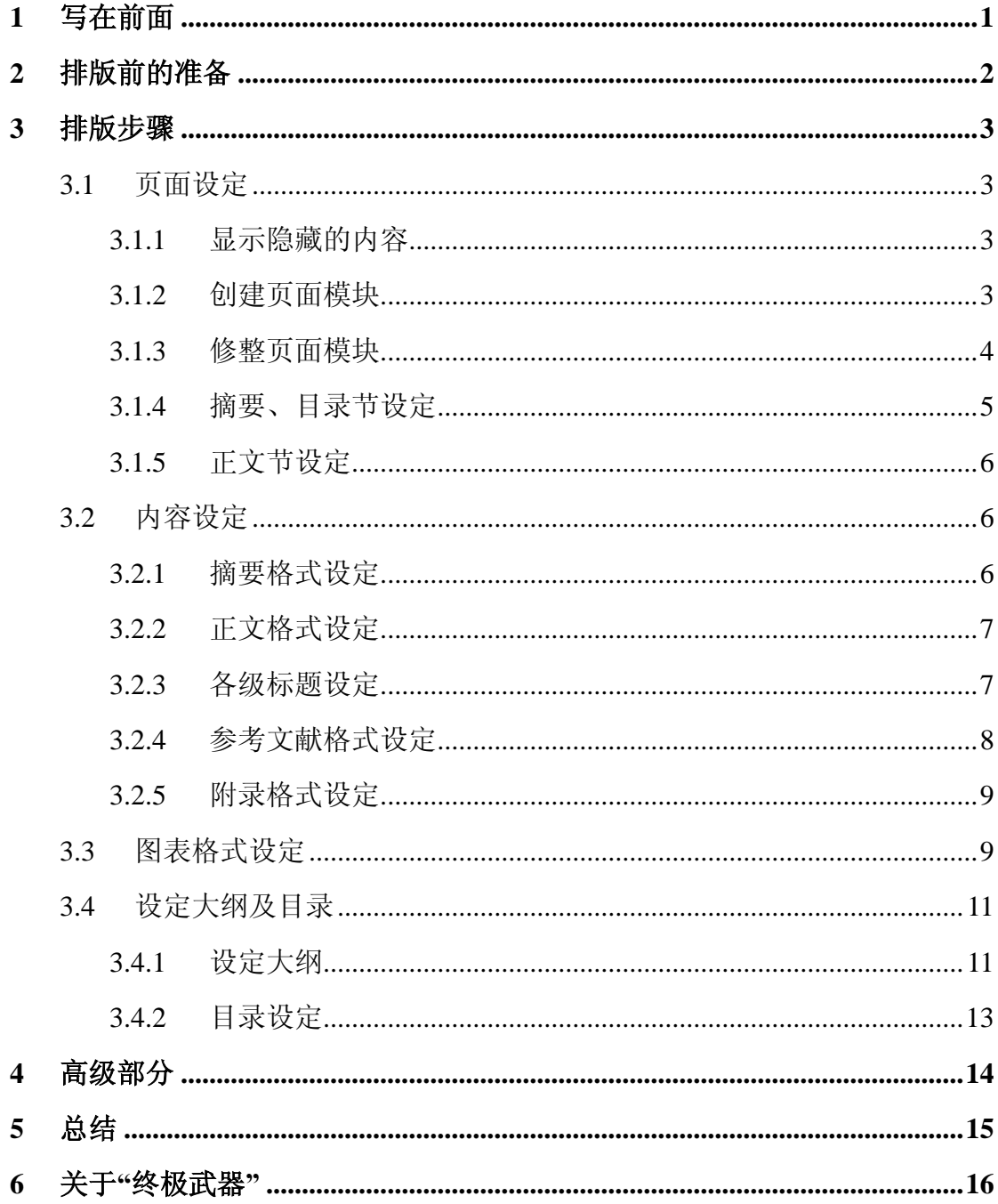

# **1** 写在前面

为什么要花这个代价专门讲解如何排版?

其一: 近年来, 论文电子化基本上已经是一种默认方式了, 电子格式的论文 可以极大地减少人工(数万字仅仅只是抄写一遍就已经不得了了,更何况还需要 至少三易其稿),并且可以方便的进行修改、传播。既然是用于正式场合、且需 要存档备查(例如电子索引),因此有必要对论文的格式进行统一。

其二:在我所接触论文工作的这几年(以及自己在学生时代的视角),看到 了很多同学并没有掌握电子排版的基础部分,更不用说连我都不知道的高级功 能。每年老师们为了学生的论文格式花费了无数的功夫,学生们也深受影响,甚 至导致学生和老师之间的关系紧张。因此,不仅仅只是为了排版而去排版,也是 为了交授给大家在信息化社会一项"生存本领",所以才编写本文,希望大家能 从中受益。

本文并非 word 的白皮书,也不是所谓的"从入门到精通",仅仅是从"最小 实用"的角度出发、附加基本的商业要求(自己曾专职做过一年多的文档编辑、 排版工作,因此也是相关经验的分享),是满足"基本、大多"需求的。如果你 希望能直接成为达人,那么还是请你回到微软的 office 高级讲座去吧。

另外,针对文字无法直观表述的问题,请大家参见我的视频演示。

注:文中所有的图片都加了蓝色边框,这是为了方便大家区分正文所采用的。

1

# **2** 排版前的准备

既然要排版,所以需要准备一下工具和材料: ①word 或 wps 等文字编辑工 具,如果没有它们而想把文件的版式排好是不太可能的; ②准备纯文本编辑器, 例如 notepad (记事本) ③准备好你的文档, 没有文档? 那可就是"巧妇难为无 米之炊"; 4一台计算机, 推荐 17 寸(液晶, 如果是宽屏则要求 19 寸以上)以 上级别的显示器,这不是必需的,仅仅是因为这么大尺寸的显示器可以以接近 1:1 的方式显示整篇 word 文档, 便于我们从全局上来审视版式。

## **3** 排版步骤

根据论文的要求,我们可以将整个排版过程分为:页面设定;文档设定;细 节修饰。

## **3.1** 页面设定

论文一般由封面、中英文摘要、目录、正文、总结、参考文献、谢词、附录 组成。在我们的论文格式要求中:封面需要单独成页,无须页码;摘要和目录单 独成页,页码使用罗马数字;正文以及其他部分再成新的部分,页码使用阿拉伯 数组。那么如何在一篇文档中实现不同的面格式呢?

## **3.1.1** 显示隐藏的内容

为了更加便于我们排版, 在具体操作之前先执行"工具→选项→格式标记→ 全部"让 word 显示所有的标记符号,这样它就会为我们呈现许多我们平时所没 有见过的东西了。

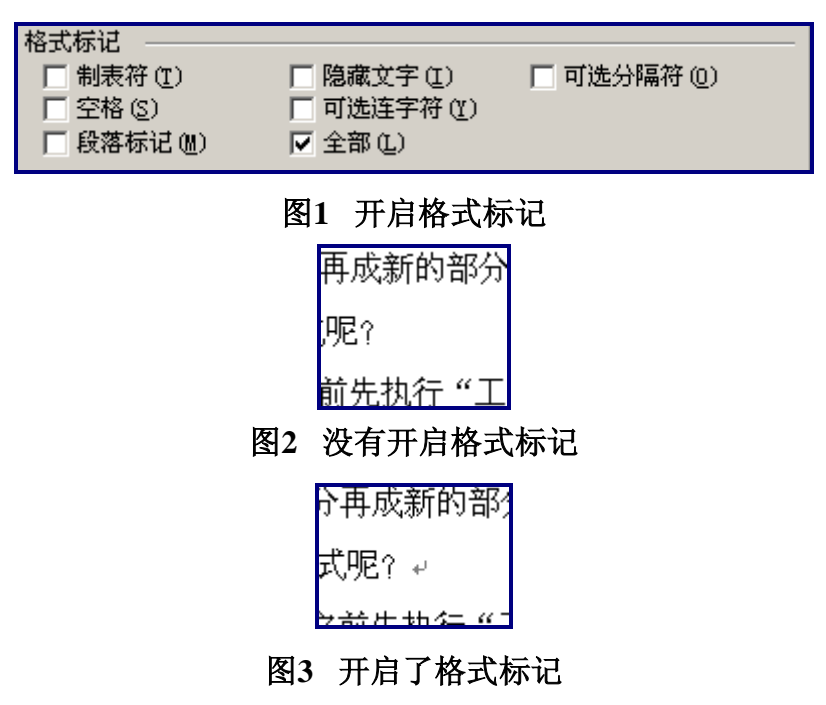

## **3.1.2** 创建页面模块

新建 word 文档, 然后使用"插入一分隔符一下一页"分隔出三个独立的"页 而模块",其中第一页是封面,第二页是摘要和目录部分,第三页是正文部分。 那么如何使摘要和目录部分分别保持在两个 word 页面上呢? 使用"插入→分隔 符→分页符"(或快捷键 ctrl+enter), 就可以保证新的内容处于新的页面上, 而 无须大家使用空格、换行来调整每个段落、内容了。

## **3.1.3** 修整页面模块

接下来我们需要分别调整每个页面模块的参数了:

①"视图→页眉和页脚",可以看到页面中出现了页眉和页脚的编辑视图:

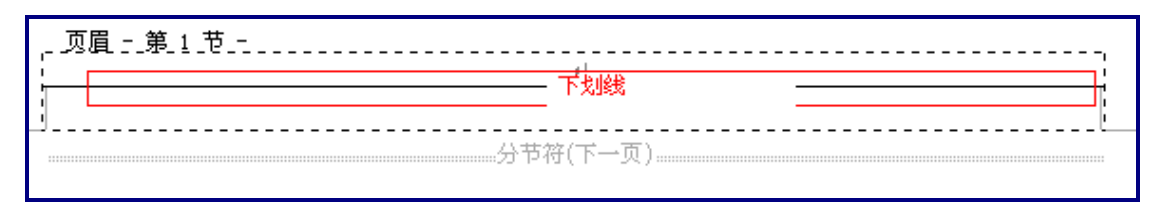

# 图**4** 页眉

默认情况下,第一个模块的页眉仅在编辑时显示那条下划线,而其它页面模 块都会自动显示——只需要在选定整个页眉区之后在"格式→边框和底纹"中不 显示边框即可,反之则是显示边框;②除了首页之外,其他页面模块就有所不同 了,多出了一个"与上一节相同",出现这个标记意味着本节(也就是页面模块) 的设定与上一节保持一致,而如果想模块拥有自己的特性,那么就需要取消此标 记——

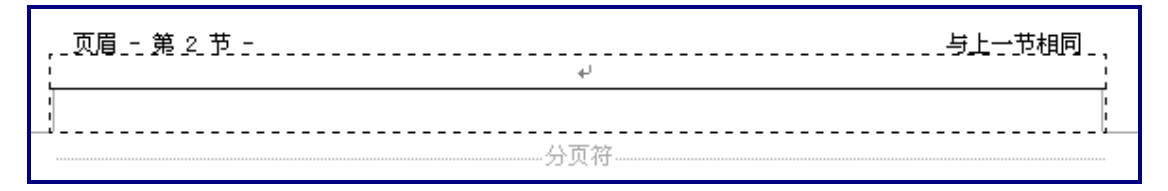

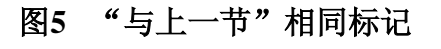

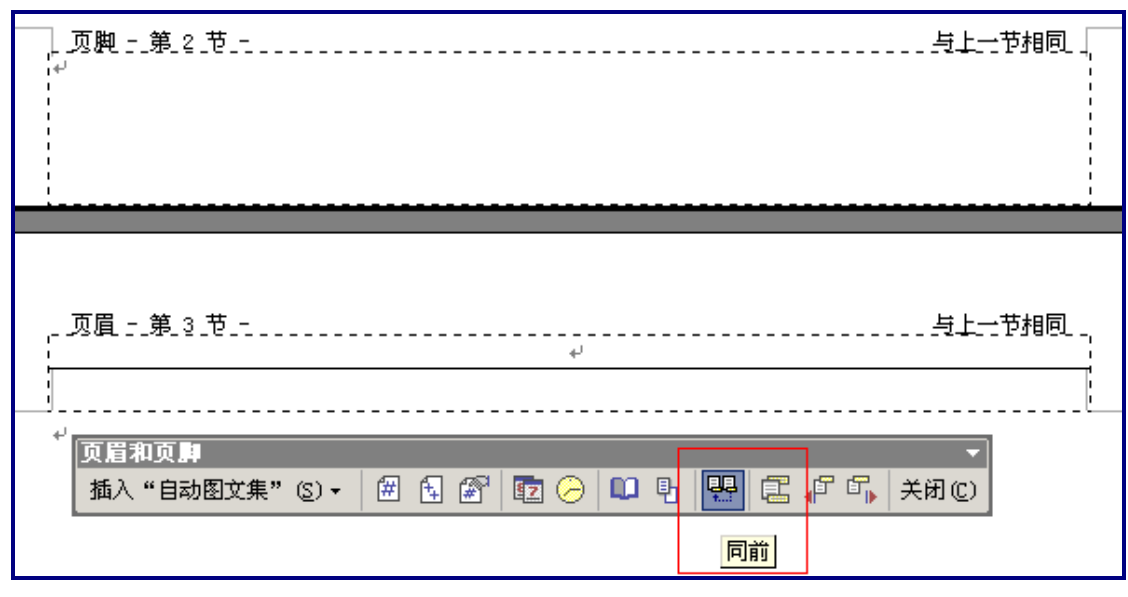

# 图**6** 使用"同前"工具选项

只要关闭"同前"洗项就可以切断当前节与前一节的格式, 但是关闭"同前"

并不会消除已经存在的格式,因此如果要使本节按照需求变化,还需要手动完成 一些设定。

# **3.1.4** 摘要、目录节设定

首先取消本节与前一节的联系,然后消除本节页眉的下划线,最后来设定本 节的页脚——首先选中第二节的页脚部分,然后"插入→页码",按照下面图示 修改:

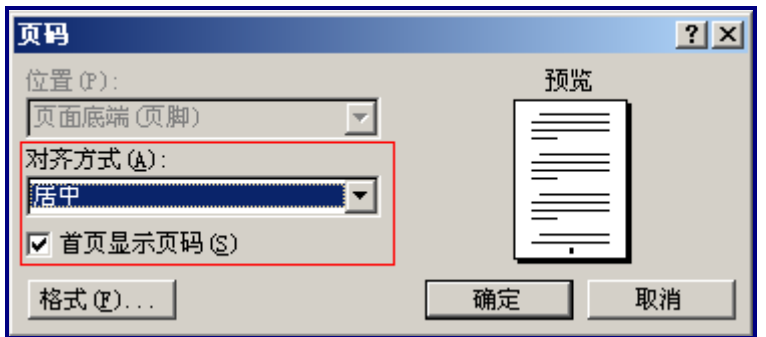

## 图**7** 页码设定图一

选择居中对齐方式,并且选中"首页显示页码"(在以节为单位的处理过程 中,"首页"指的是本节的第一个页面)。

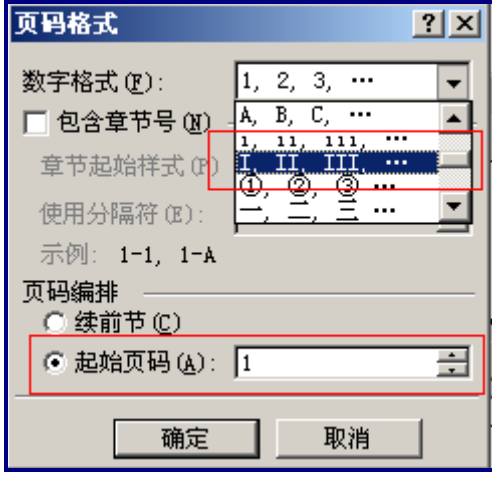

# 图**8** 页码设定图二

进入到"格式"设定之后,修改页码的数字格式为罗马数字,并且在"页码 编排"中设定本节的起始页码为 1, 到此就完成了本节的页面设定。

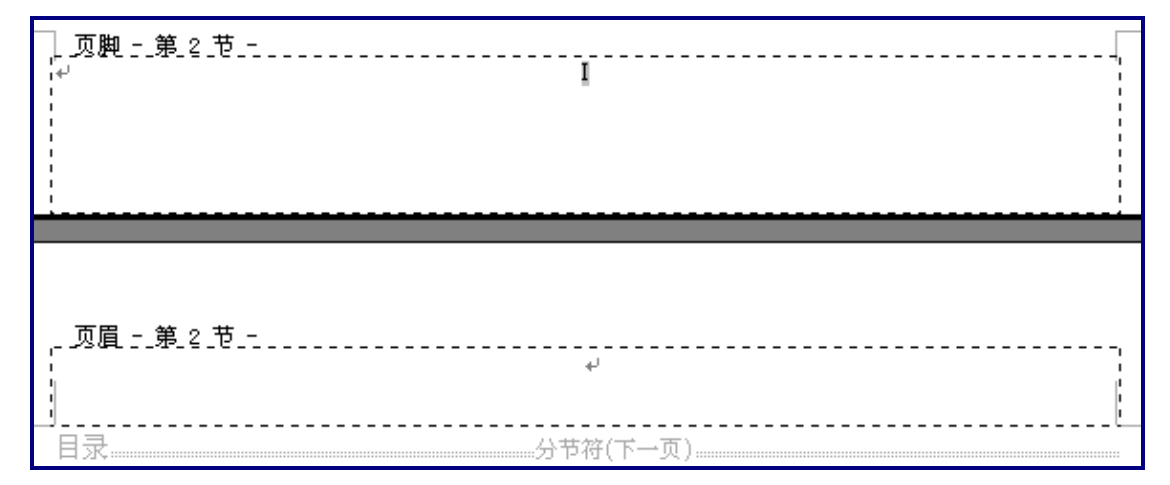

#### 图**9** 已经完成设定的第二节

## **3.1.5** 正文节设定

类似于摘要部分的页面设定,正文所在的第三节设定基本相同,仅仅只需要 将页码的数字标识由罗马数字改变为阿拉伯数字即可。

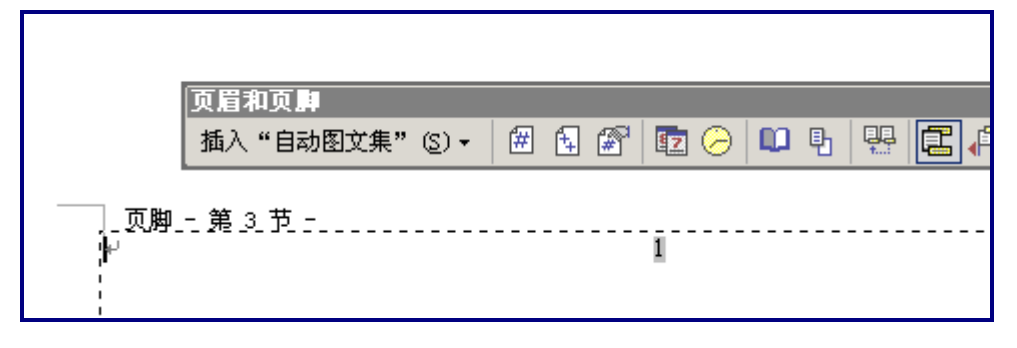

图**10** 已经完成设定的第三节

## **3.2** 内容设定

当页面设定完成之后,我们就可以将精力集中到第二个主题上,即内容设定。 在设定之前请先将所需编辑的文档内容复制并粘贴到记事本中,这样做的原因在 于可以消除当前文档中已经存在的"格式",特别是那些"特殊"格式(例如来 源自网络的一些格式,其中有些格式无法简单的通过 word 消除,所以需要借助 于记事本这种纯文本编辑器来消除所有不必要的格式!),在此之后,你的文档才 能算是"干净"的(即是是自己编写的文档也有可能在无意中使用了一些特殊格 式,因此也是有必要做统一清理的),让后将摘要和目录、正文、参考文献、附 录分别粘贴到不同的节,以备后续处理。

#### **3.2.1** 摘要格式设定

根据论文格式说明,分别设定摘要部分的论文标题为黑体、三号、加粗、居 中: 摘要本身使用的是宋体、小四、1.5 倍行距, 但是要注意其中"摘要"、"关 键词"的格式是黑体、小四、1.5 倍行距;英文摘要部分要求使用的是 times new roman 字体(时代新罗马字体)、小四、1.5 倍行距。

由于目录需要由正文中抽取出来,因此目录的生成在正文中的标题设定完成 之后才能进行。

## **3.2.2** 正文格式设定

正文设定的时候并不包含其中各级标题的设定,我们需要单独处理。选中正 文部分, 使用格式"宋体、小四、1.5 倍行距、首行缩进 2 字符", 就可以保证正 文基本上符合我们的论文格式要求的,剩下的就是修饰工作。

#### **3.2.3** 各级标题设定

由于在 3.2.2 正文格式设定中我们将标题当作正文来处理了,因此标题也会 处于"缩进2字符"状态,需要将其调整为左对齐切首行没有字符缩进,然后进 行调整。各级标题的格式分别是:

○<sup>1</sup> 一级标题:黑体、四号、加粗、1.5 倍行距;

○<sup>2</sup> 二级标题:黑体、小四、加粗、1.5 倍行距;

○<sup>3</sup> 三级标题:宋体、小四、加粗、1.5 倍行距。

(三级以后的标题可以按照第三级标题设定,或按照额外的格式设定)

仅仅只是设定格式是比较容易的事情,但是为了使每个标题都有一个正确的 编号,因此需要使用"格式→项目符号和编号"对各级标题进行"自动化编号"。

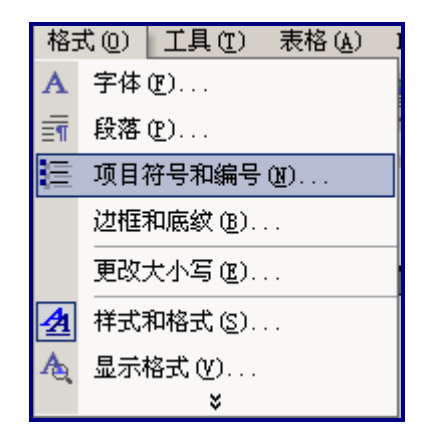

图**11** 为各级标题加上编号

7

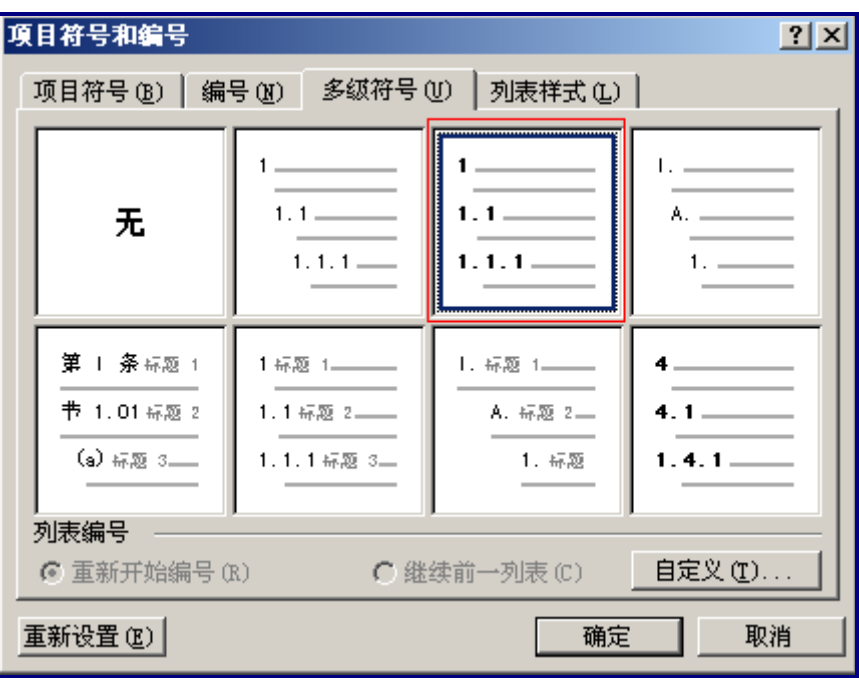

## 图**12** 选择合适的"多级符号"

如上图所示,我们选择的是左对齐的多级数字编号(文科的同学可以使用中 文数字编号,例如"第一章","第二节"之类),并且使用"自定义"格式对原 始模版中的格式进行了一定的修改,以去除各级编后之后的"."符号。

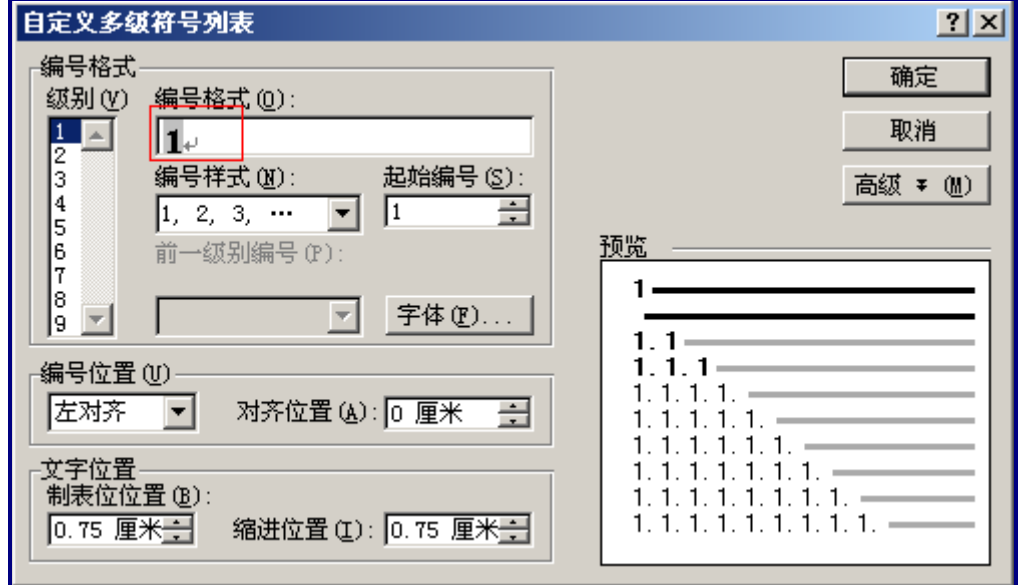

# 图**13** 对多级符号进行自定义的修改

# **3.2.4** 参考文献格式设定

参考文件的格式与正文是不太一样的,格式为"宋体、五号、1.5 倍行距", 并没有"首行缩进"要求。另外其标题格式为"宋体、五号、加粗、1.5 倍行距", 如"参考文献",而并不要求为"**[**参考文献**]**"。

#### **3.2.5** 附录格式设定

附录一般包含文档内所使用的图、表、代码之类,他们的格式比较灵活,可 以根据自己的需求灵活调整,但是原则上要求前后格式统一,以源代码为例,可 以使用宋体(或新宋体)、5 号、单行倍距,这样整个附录部分看起来会比较工 整,另外也比较节省篇幅,另外如果有必要可以使用"分栏"显示,将文档氛围 左右两部分:

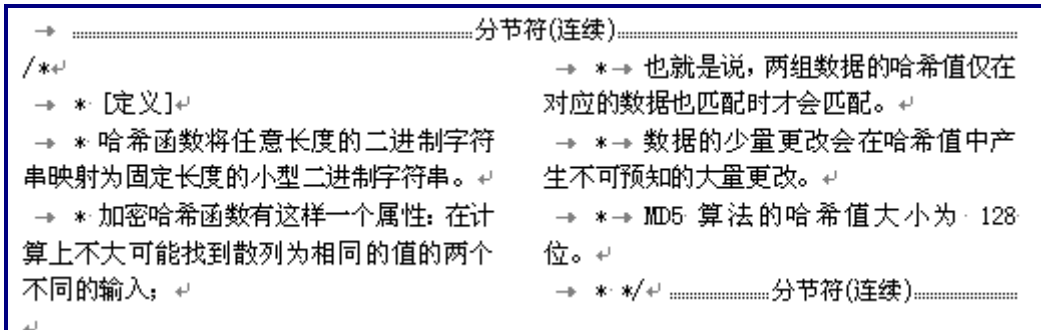

## 图**14** 分栏显示

(在正文中,源代码的引用也可以使用"附录"的格式,而没有严格要求 使用正文格式,所以大家可以适当的调整一下)。

# **3.3** 图表格式设定

论文中对于图例并没有十分严格的要求,而对于表而言还需要进行一点讲 解。大纲要求文档中所使用的表格都必须是"三线表",看似简单,其实在我自 己掌握这种技术之前使用了很多"笨"方法。

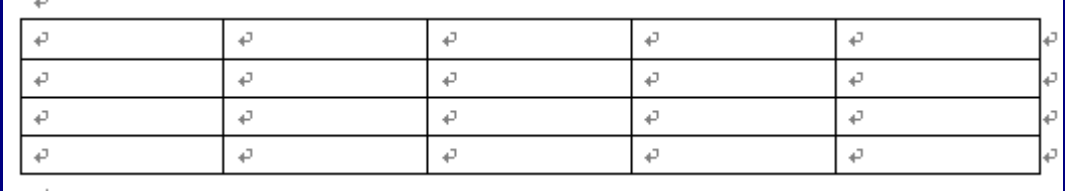

## 图**15** 标准的表格

标准的表格是包含内外边框的,那么怎样消除多余的边框呢?选中表格之后 进入到"边框和底纹"格式设定,如下图所示:

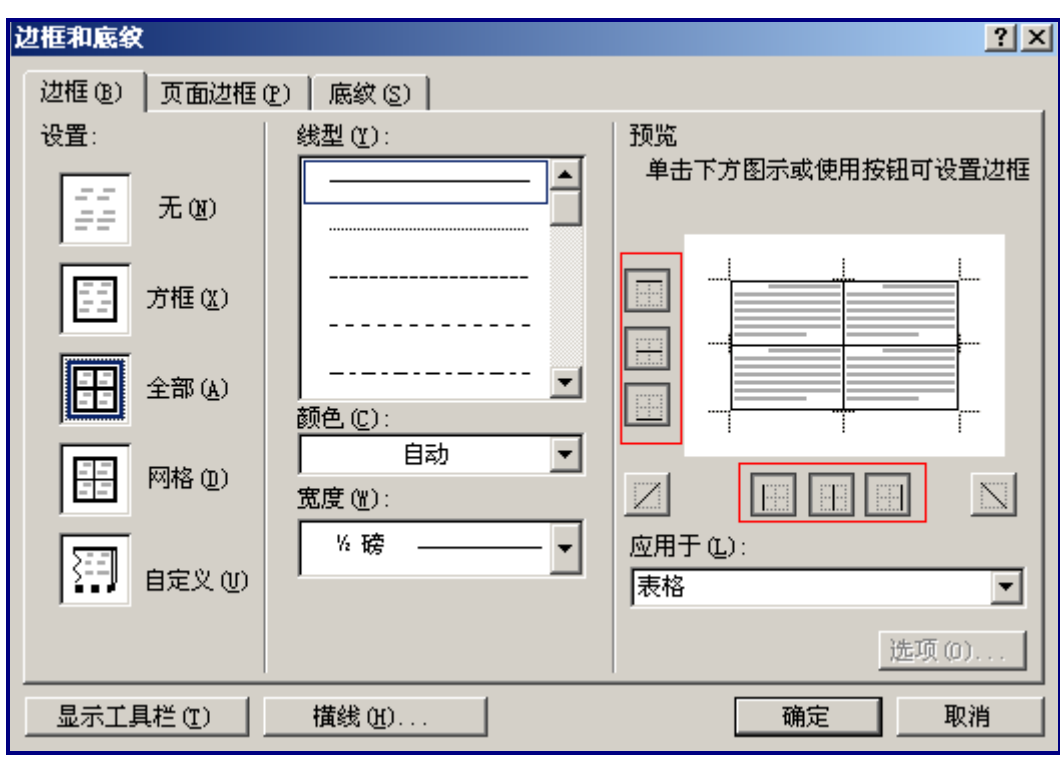

# 图**16** 边框和底纹格式设定

注意图中用红线标注的图形,其分别表示的就是上、中(水平)、下边框, 左、中(垂直)、右边框,那么只需要保留上下边框即可形成两线表其效果图如 下:

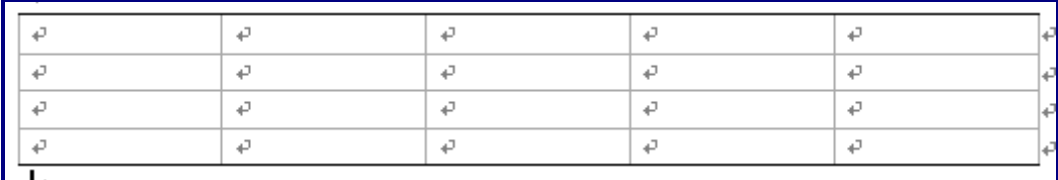

图 已经去除了内边框的"两线表"

我们并非删除了这些线条,而是"隐藏"了线条,所以依然可以以"表格" 的方式来处理数据,不会造成数据合并的问题,其打印视图为:

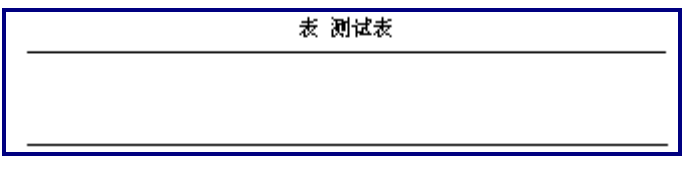

# 图**17** 打印视图方式显示的"双线表"

那么怎样使"双线表"变为"三线表"呢?使用"表格→绘制表格"我们使 用绘制工具对需要的线条进行"描边"处理即可。

| 表 测试表+ |  |  |
|--------|--|--|
|        |  |  |
|        |  |  |
|        |  |  |
|        |  |  |

图**18** 手动方式进行"描边"处理

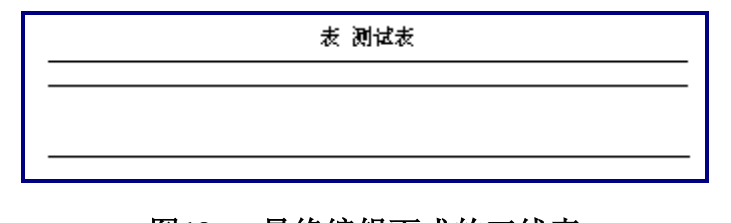

图**19** 最终编辑而成的三线表

表 **1** 三线表范例表

# **3.4** 设定大纲及目录

如果是从头开始一片新的文档,我们首要作的事情就是制定大纲,而相信大 部分使用者都是在先有文档之后才会进入到排版阶段,因此本文是按照一般情况 来进行讲解的。

## **3.4.1** 设定大纲

设定大纲最好是进入到"大纲视图",这是通篇文档的"内部结构"部分, 通过"视图→大纲"可以切换到大纲模式,另外可以直接使用快捷方式:

|      | 视图(V) | 插入<br>Œ) |  |
|------|-------|----------|--|
| 纲(0) |       |          |  |
|      |       | 任务窗格(K)  |  |

图**20** 使用菜单进入到大纲模式

| ă            |   |
|--------------|---|
| 同国<br>法<br>亖 |   |
|              | n |

图**21** 快捷方式

注:快捷方式中有四个图标,也对应着四个视图,分别是"普通视图"、"Web 版式视图"、"页面视图"和"大纲视图"。

进入到大纲视图之后我们会发现所有的段落都是属于"正文"部分的,这正 是我们所需要进行修改的:

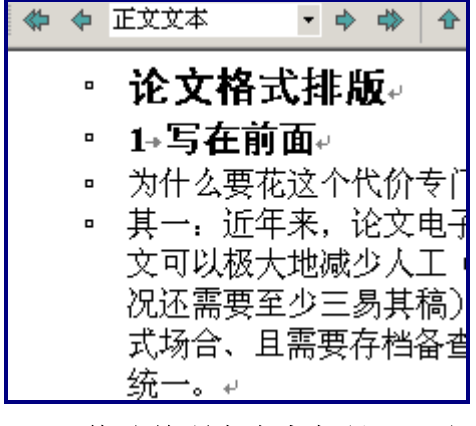

图**22** 修改前所有内容都是"正文"

我们只需要选中对应的标题,并根据标题的级别调整其对应的大纲级别即 可,一般来说大纲级别和标题级别一一对应:

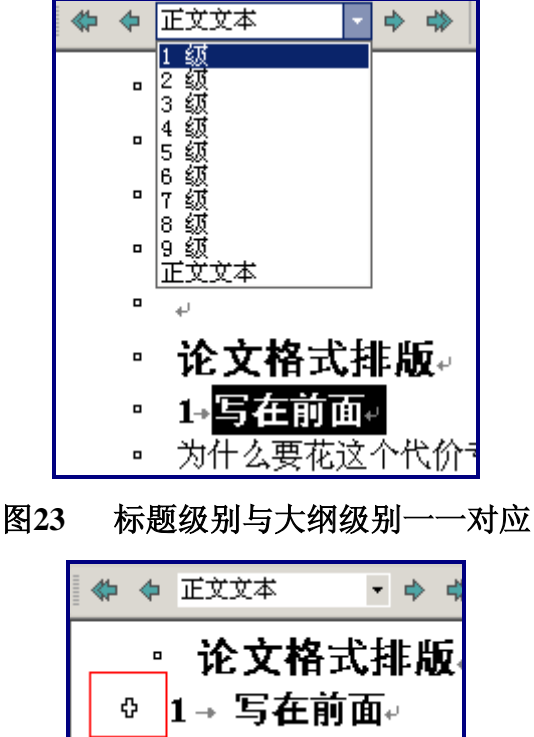

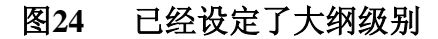

设定大纲级别之后, 在对应的行会出现一个" + "符号, 我们可以通过这个 符号将对应级别的所有正文都折叠起来,这样可以便于我们以全局的方式审视整 篇文档,而对于已经编辑过的章节可以折叠起来便于后续编辑。

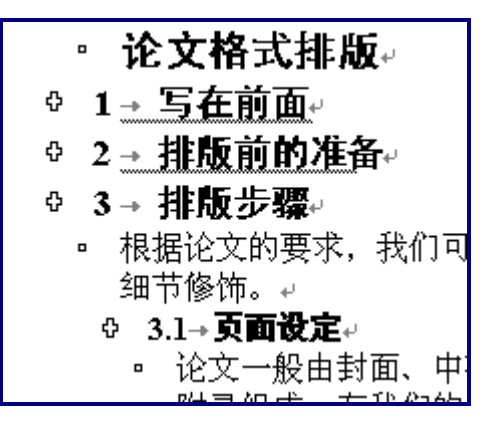

图**25** 大纲的折叠与展开

# **3.4.2** 目录设定

其实只要设定好了大纲,目录也就准备好了,让我们回到目录部分,使用"插 入→引用→索引和目录、我们插入目录即可。

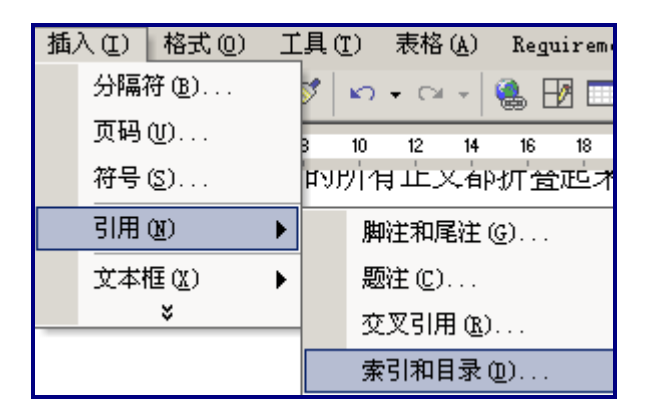

# 图**26** 插入索引和目录

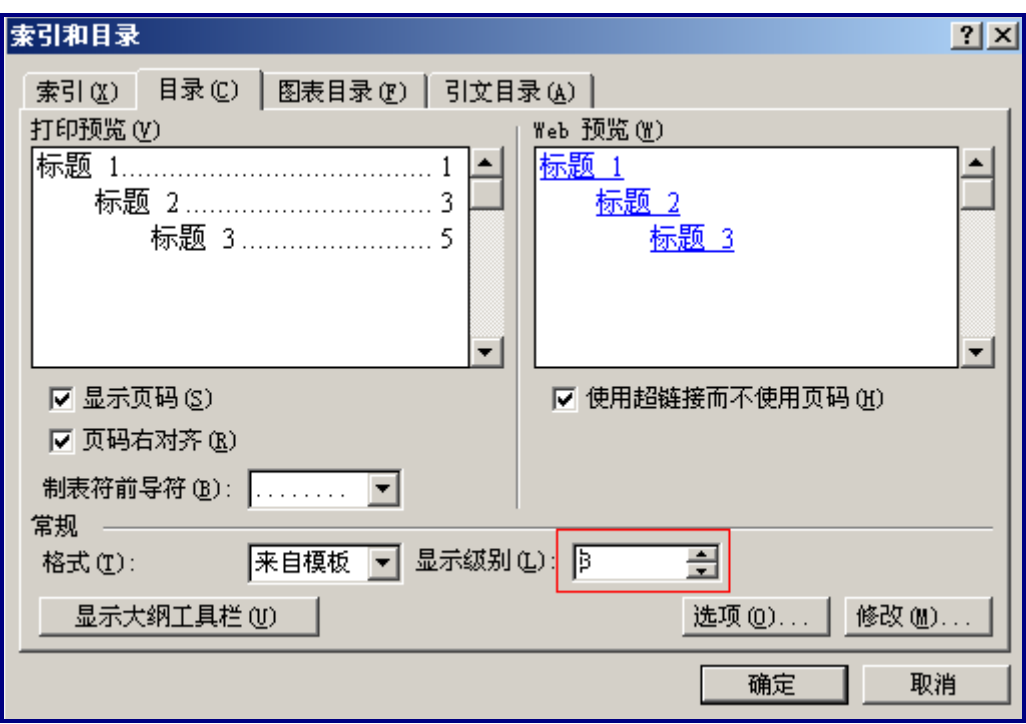

# 图**27** 目录编辑页面

一般而言只需要显示两级目录。

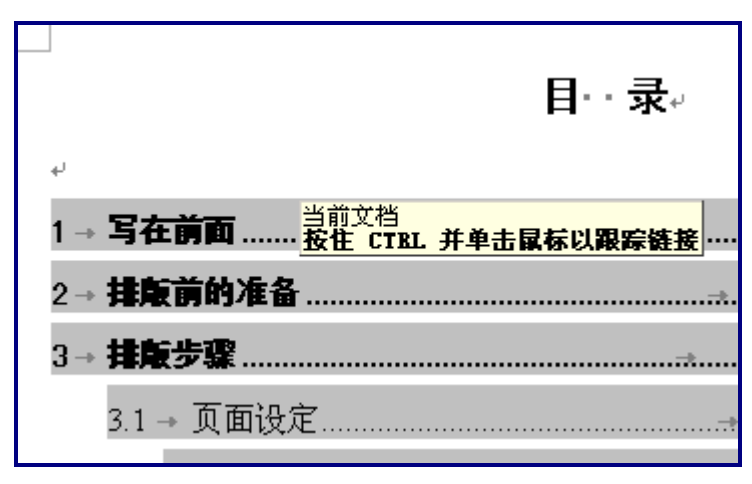

# 图**28** 带导航的目录

# **4** 高级部分

由此可见,要将一篇论文的格式编排到符合要求还是很花费精力的,那么在 我作为专职的文档编辑工作人员的时候怎么提高效率呢?答案是"自动化"处理, 虽然到现在我还做不到全自动化处理,但是通过使用"模版"可以有效地提高自 己的编辑效率。

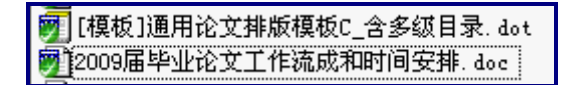

## 图**29** 秘密武器——模版

通过将常用格式固化到一个"模版"上面,可以快速的将格式应用于文档的 不同部分。

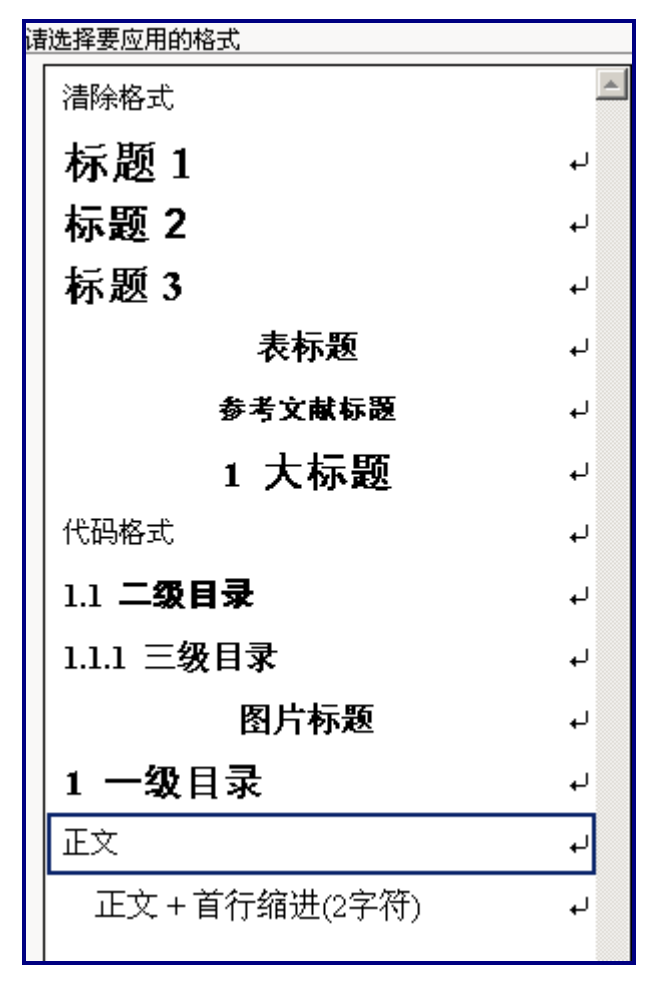

图**30** 已经准备好的格式模版

如上图所示,只需要将各类格式编辑好,在选中文档的对应部分之后"应用 格式"就可以完成格式的编辑工作!仅此一项,就可以使我在当时同行业竞争中 占据先机!一天处理 100 篇论文不再是神话!(不过也可以称为神话了,连续 **22** 小时的超高强度的工作我再也不想经历了,打死也不作了:)

# **5** 总结

到此为止,我们已经将整篇论文的格式编辑完成了,只要熟练掌握对于日常 性的电子排版来说已经是绰绰有余了。希望大家能把自己的文档编辑的很精美, 同时也使得电子排版能成为自己的一项辅助工具,增加自己的竞争力。

# **6** 关于"终极武器"

(Alita 2010.05.20)论文、排版的"终极武器"终极武器是否存在呢?或者 说最合适的武器是否存在呢?这取决于我们对于论文的需求以及看待这个问题 的视角,现在我算是能理解了。

终极武器其一:自从正式接手论文工作以来,一直希望将整个论文(含设计) 的整个过程用软件方式"定义"下来,这样所有人都必须按照软件"规则"来玩 这个游戏,否则你将会出局——在深入理解 office 的底层体系和应用层后我们建 造了一个基于 Microsoft Share Point、office 2007 和 SVN 的混合管理系统的验证 性原形以此希望通过"机器规则"来格式化所有参与论文工作人员的行为:

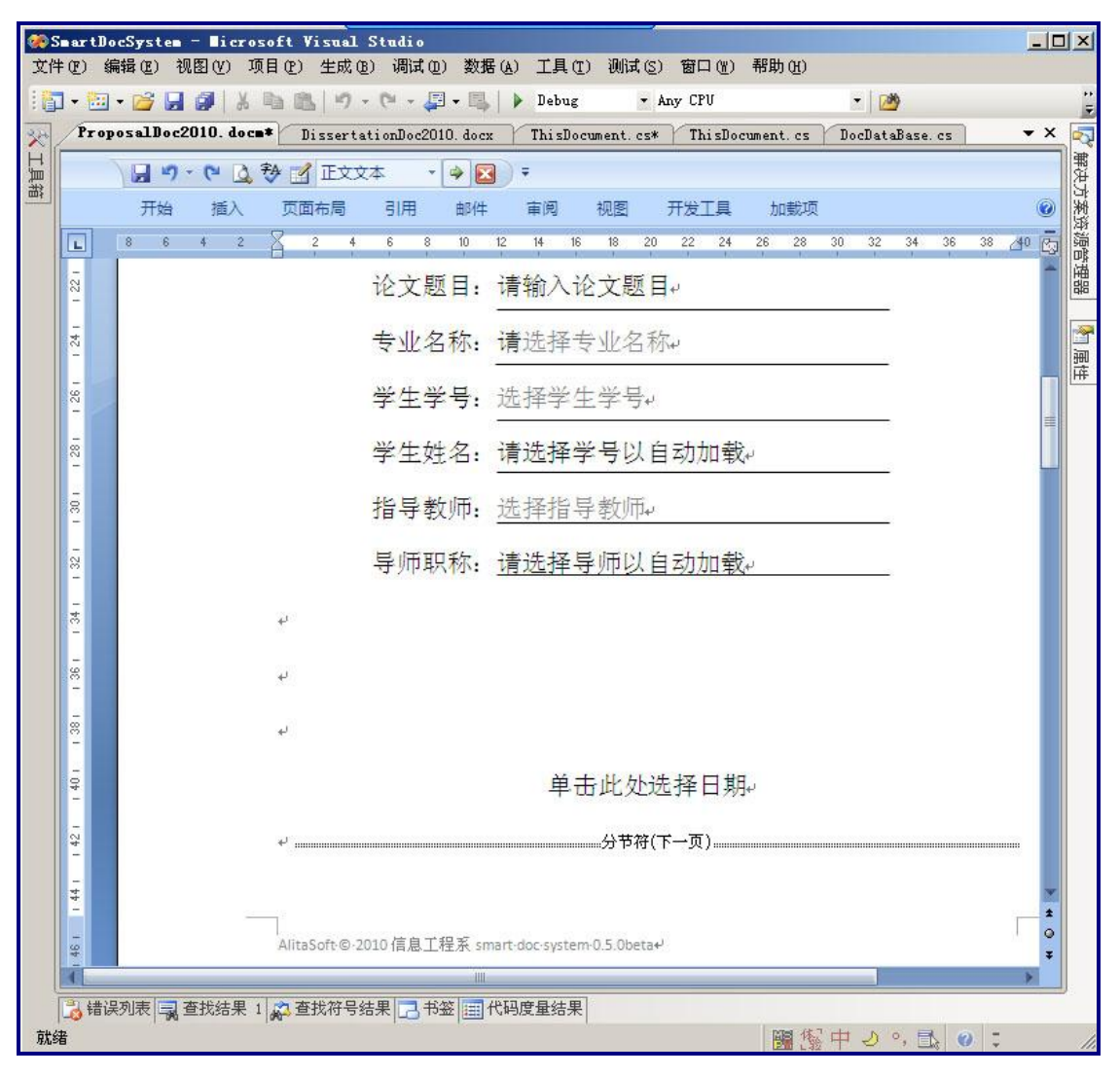

图**31 Visual studio2008** 下的 **SmartDocSystem** 项目

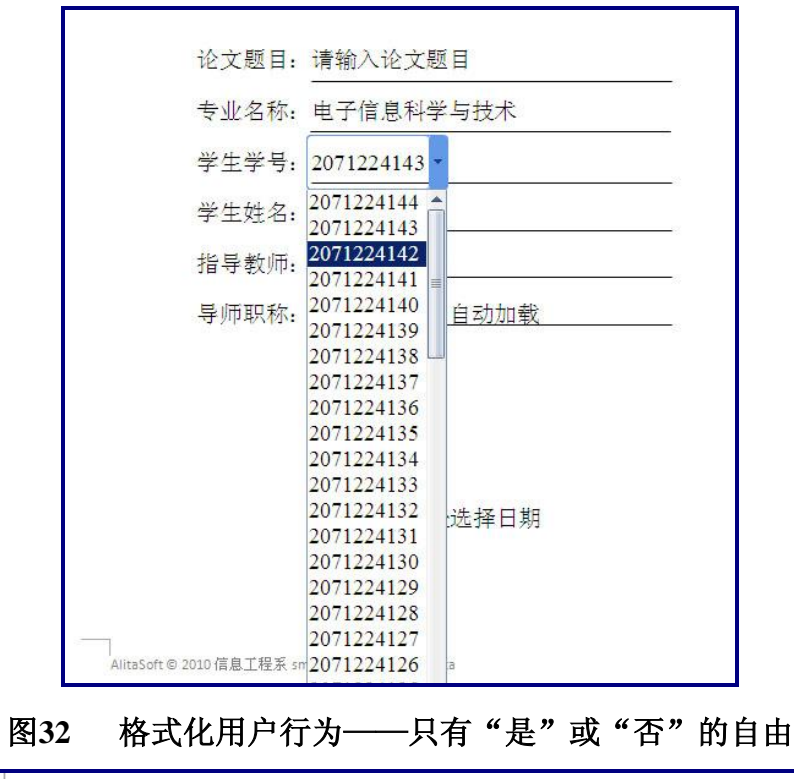

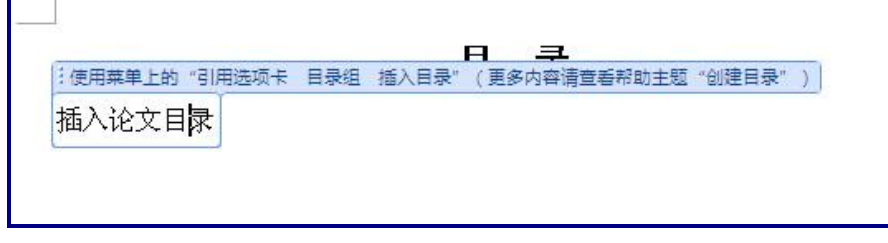

图**33** 完全格式化

这确实是一条"行之有效"的"傻瓜化"方法——除了这个系统的开发者、 规则的制定者之外,使用这个系统的人都被"格式化"了,他们不需要思想,仅 需要指导"如何使用"即可,所以说终极武器会导致"某些能力的退化"。

这个系统我们放弃了,其原因在于"无利可图"、"吃力不讨好",而且寻求 到了另一项"终极武器"。(有兴趣的同仁可以尝试去完成这样的系统,NSFC 的 项目申报也采用了类似的系统,不过没有这么复杂)

终极武器之二:其实,换一个视角看待同一个问题会方便很多,因此也有了 第二项终极武器的由来了——其实什么都不需要,不要的是"命令",在学校就 可以使用"行政命令"——每个人都必须遵守规则,如果违背了规则那么你的自 身利益就会受损!你愿意自己的利益受损么?

所以看来,问题本身是简单的,不简单的是人的想法。

## (以上纯属个人无聊时的言论,各位看看就可以了,不要介意)